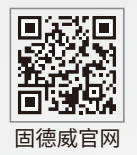

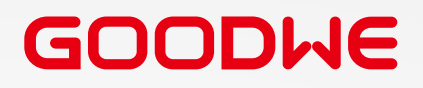

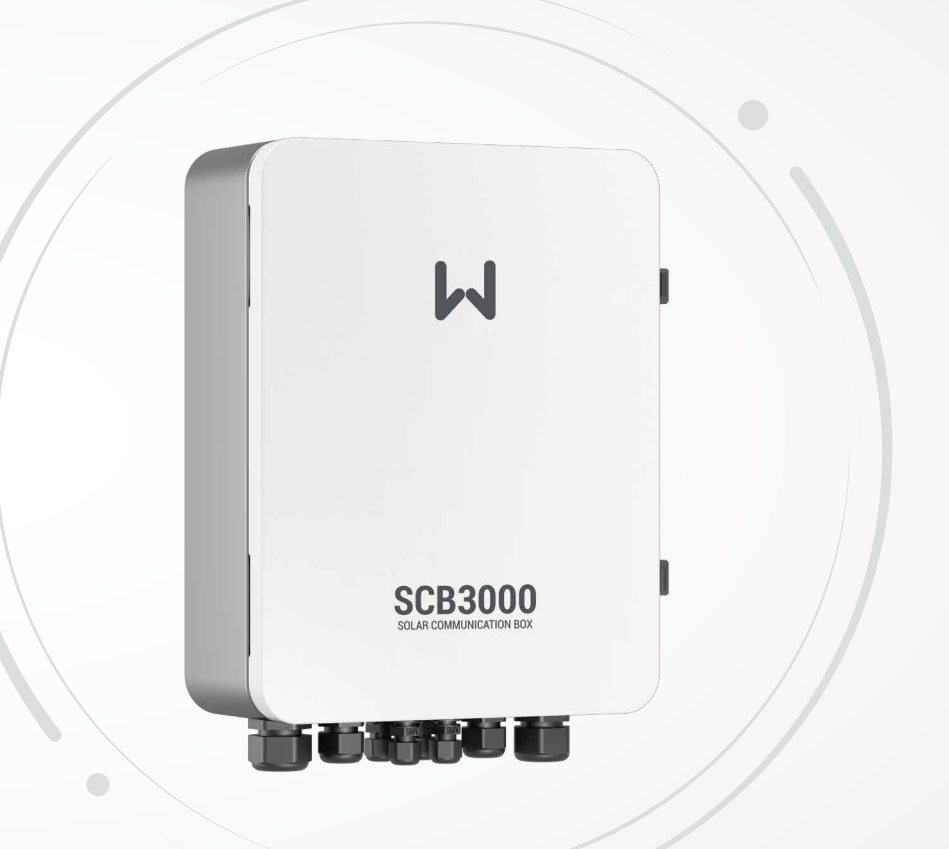

固德威技术股份有限公司

中国 苏州 高新区紫金路90号 www.goodwe.com

service@goodwe.com V1.1-2022-07-10

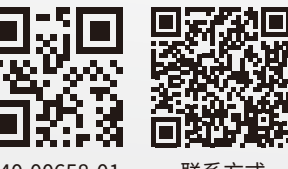

340-00658-01 联系方式

SCB3000 **用户手册 光伏通讯箱**

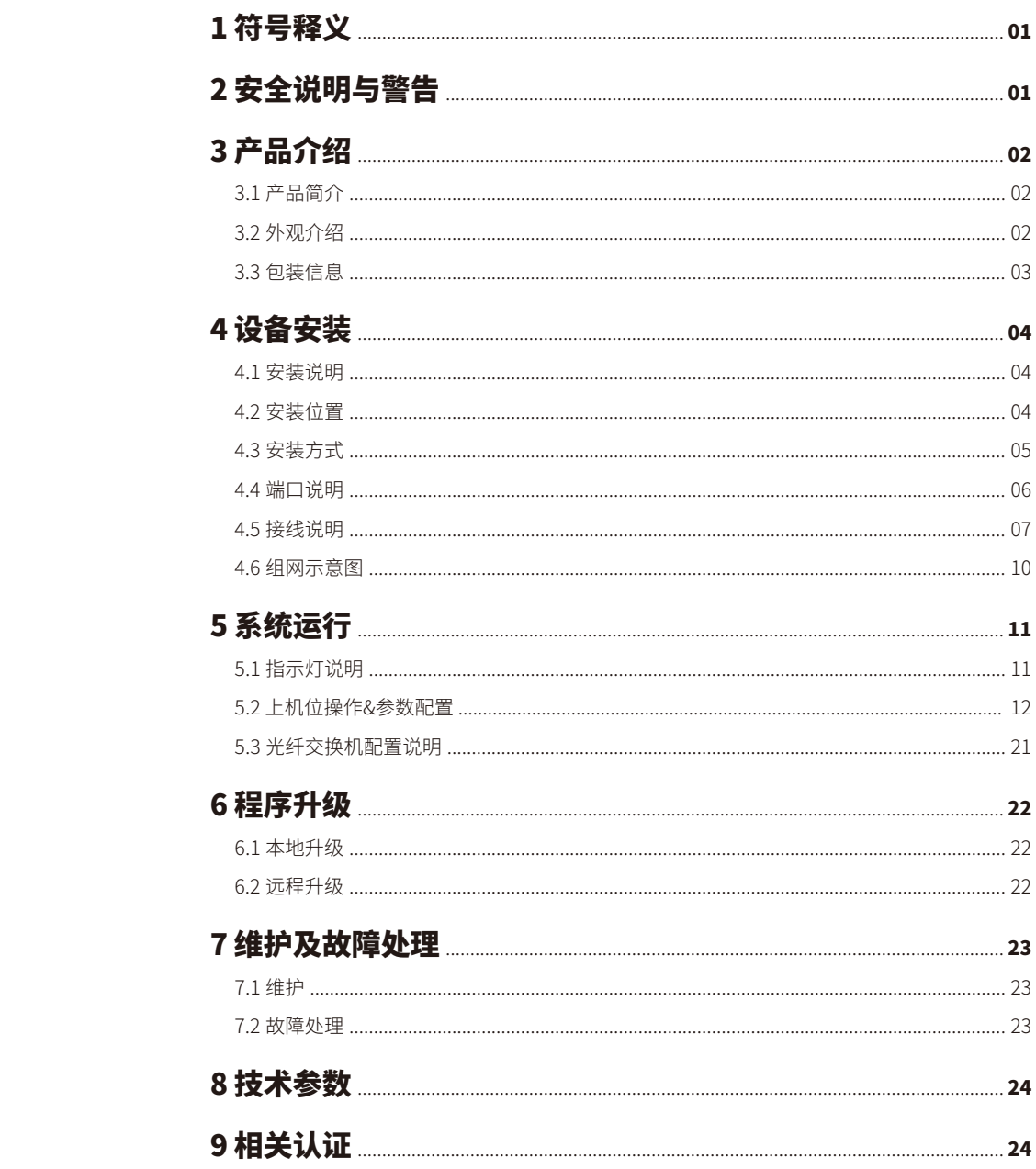

# **1 符号释义 3 产品介绍**

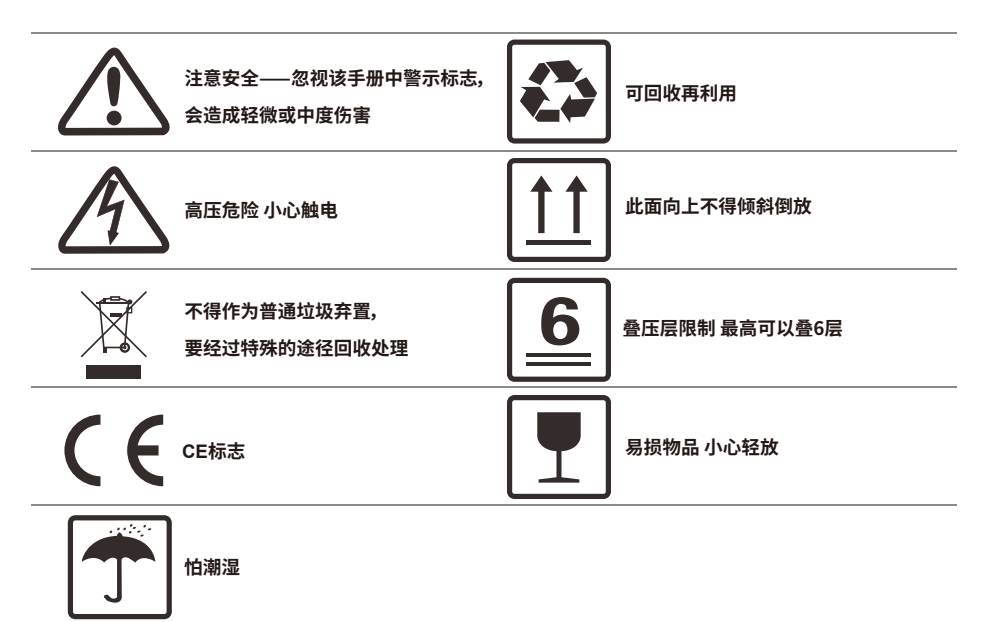

# **2 安全说明与警告**

SCB3000是严格按照相关安全法规设计及测试的 , 但作为电气和电子设备 , 安装、维护时需遵守以下 安全说明 ,不当的操作将对操作者、第三方造成严重伤害以及财产损失。

•SCB3000必须由专业人员按照当地的标准和法规进行安装和维护。

•安装和维护SCB3000时必须断开电网与SCB3000的连接,以防触电。

•SCB3000 工作时请勿触碰其内部元器件及线缆等带电部位,以免发生触电。

•更换SCB3000内元器件之前必须断开电网与SCB3000的连接,且确保新更换的元器件满足 SCB3000

的使用要求 , 否则对人身造成的危害,固德威不承担责任及质保。

•SCB3000工作时,禁止插拔线缆。

•SCB3000内部安装有防雷模块,安装SCB3000时将其内部PE处与大地相连接。

•确保交流输入电压、电流与SCB3000额定电压、电流相匹配,否则会损坏元器件或无法正常工作,对此 固德威将不承担责任及质保。

## 3.1 产品简介

SCB3000应用于光伏发电系统,集成数据采集器;实现对光伏发电系统中逆变器和电表等设备进行接 口汇聚、数据采集、数据存储,集中监控和集中维护。

#### SCB3000型号说明:

SCB3000包括SCB3000P00CN和SCB3000P01CN。其中SCB3000为光伏通信箱系列名称;P代表本地 通信方式为PLC2.0;00代表云端通讯方式支持LAN;01代表云端通信方式支持LAN和光纤;CN代表国 家为中国。本手册中SCB3000P00CN和SCB3000P01CN型号均以SCB3000指代。

#### 组网灵活:

与逆变器支持通过PLC或RS485方式通信。 与服务器可以通过以太网,光纤等方式通信。

注意:当SCB3000使用PLC通信时只能与配有PLC2.0的逆变器通信,目前配备PLC2.0功能的逆变器有HT系列 和SMT系列,详情可咨询固德威售后服务中心。

### 3.2 外观介绍

打开包装后检查产品,确认与您所购买的SCB3000 规格是否一致,如图3.2-1所示。

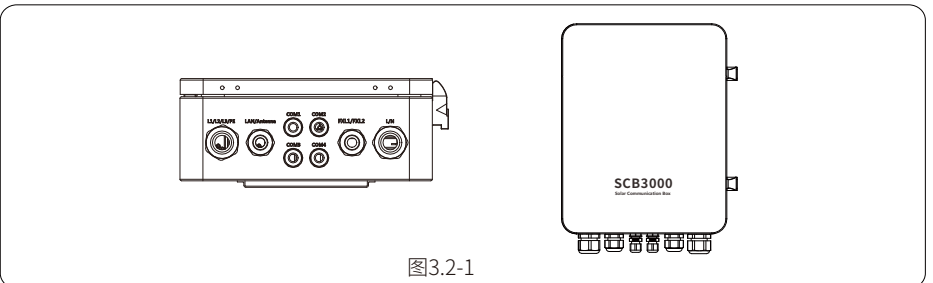

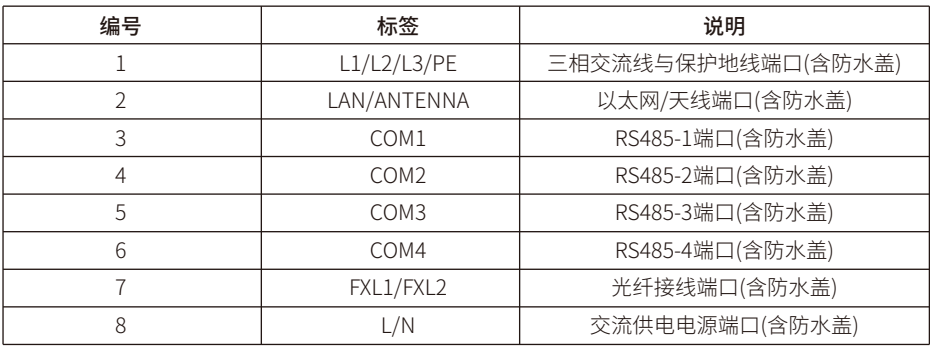

# 3.3 包装信息

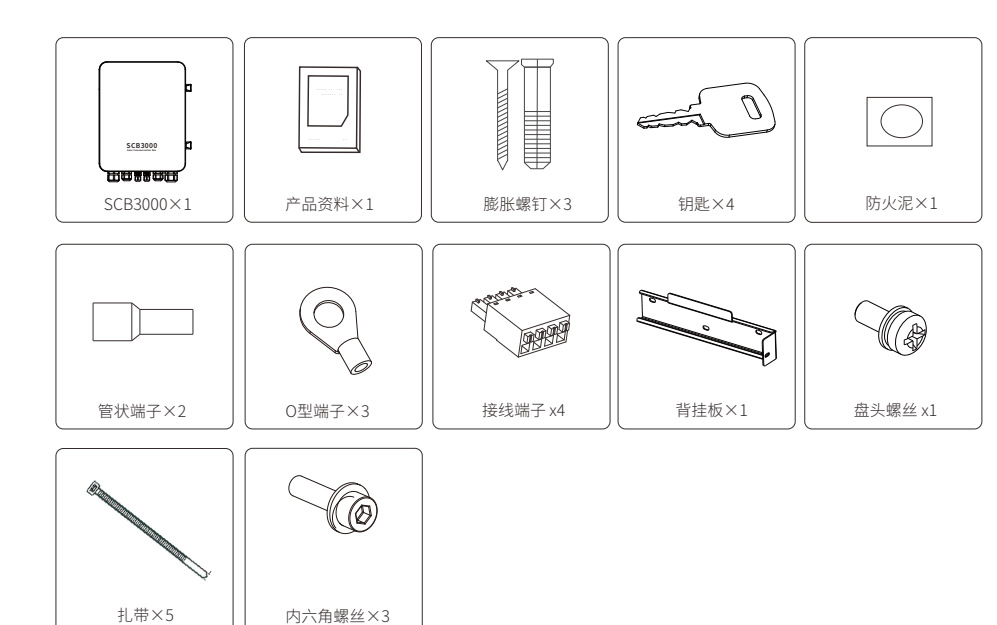

# **4设备安装**

4.1安装说明

- •SCB3000 安装在无显著摇动、冲击振动和没有雨雪侵袭的地方。
- •安装高度最好与视线平行,便于操作和维护。
- •SCB3000的安装地点应无爆炸危险介质,且介质中无足以腐蚀金属和破坏绝缘的气体和尘埃。

•SCB3000安装后参数及警示标志必须清晰可见。

•安装SCB3000时应避免日晒、雨淋及积雪。

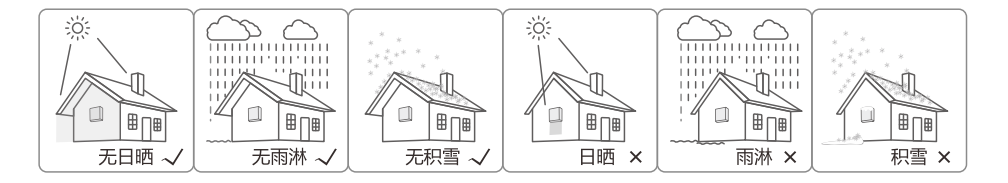

4.2 安装位置

安装位置的选择必须考虑以下因素:

- •安装方法和位置须适合SCB3000重量和尺寸。
- •在坚固表面安装。
- •安装位置通风良好。
- •SCB3000可水平放置或竖直安装。

•竖直安装或向后倾斜不超过15°,不得侧向倾斜,接线区应朝下,如图4.2-1所示。

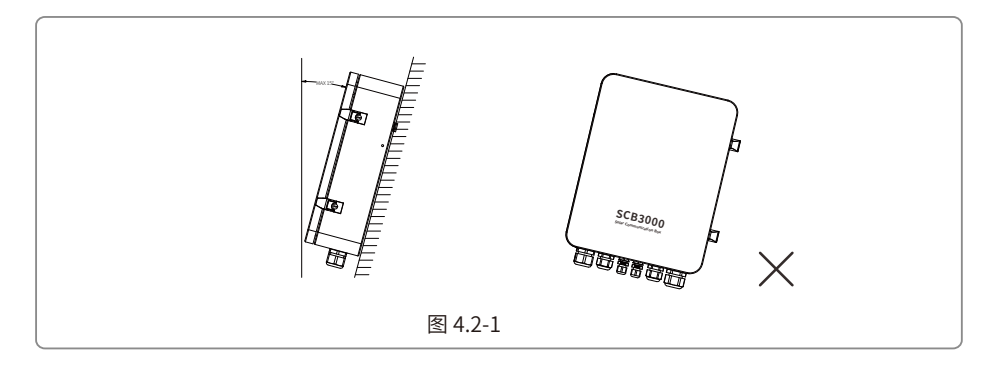

•为保证散热良好、拆卸方便,SCB3000周边最小间隙不得小于以下数值,如图4.2-2所示。

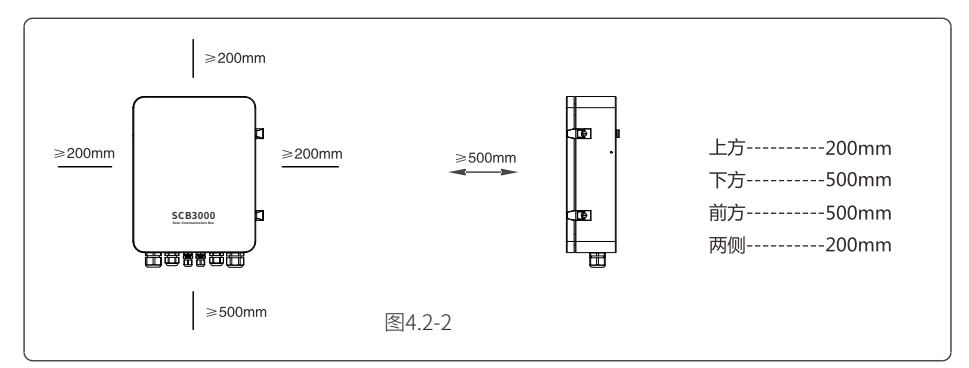

4.3 安装方式

竖直安装:

1. 在墙壁上钻孔,直径8mm,深45mm;尺寸如图4.3-1所示。 2. 用附件包内的膨胀螺钉把背挂板固定在墙上;如图4.3-2所示。

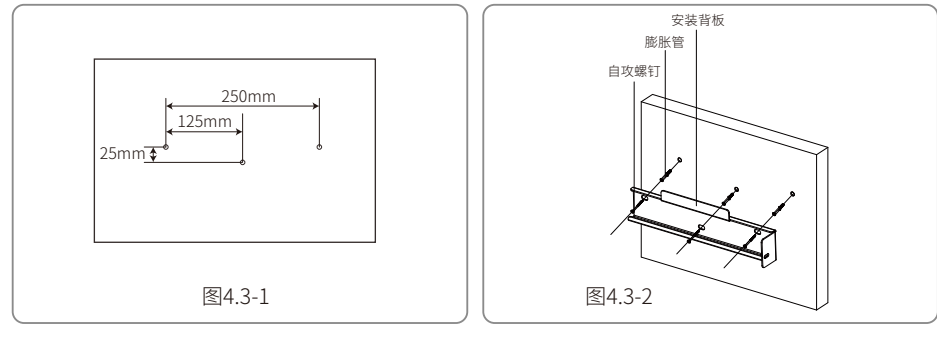

3. 安装箱体 ; 如图4.3-3所示。

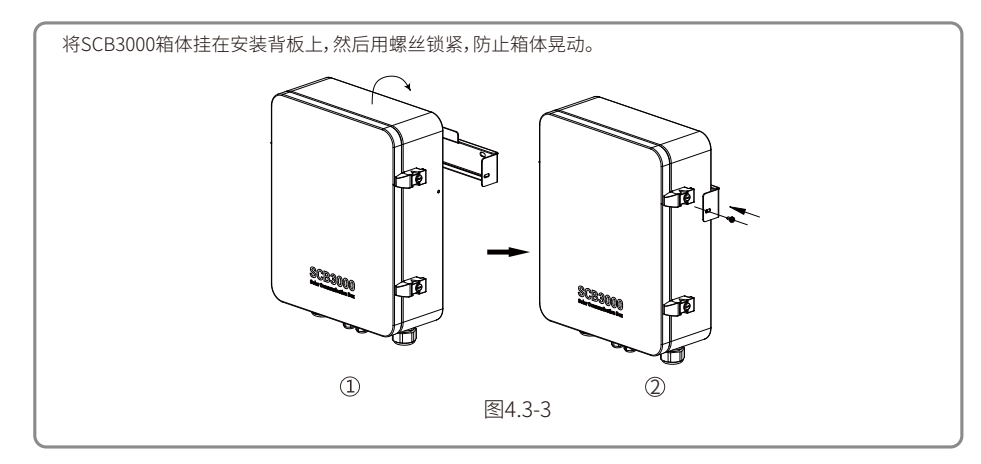

水平放置:

1. SCB3000可以水平放置工作,如图4.3-4所示。

2. SCB3000需放置在室内可以固定的地方,如图4.3-5所示。

TP1 TP2 TP3 APWR FXL2

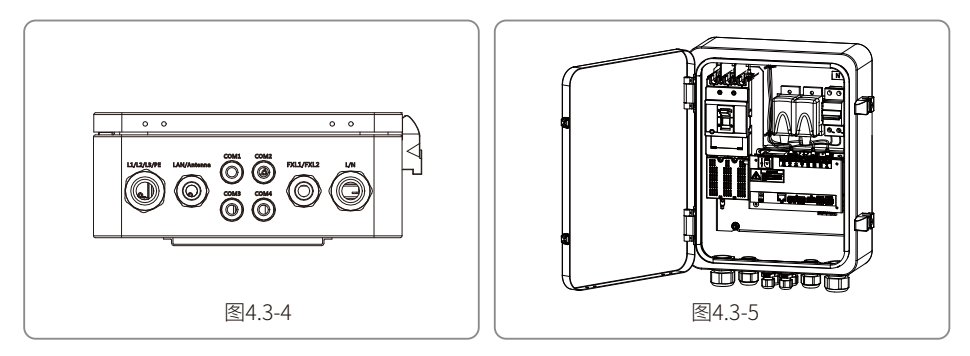

# 4.4 端口说明

SCB3000内部通讯端口说明如下:

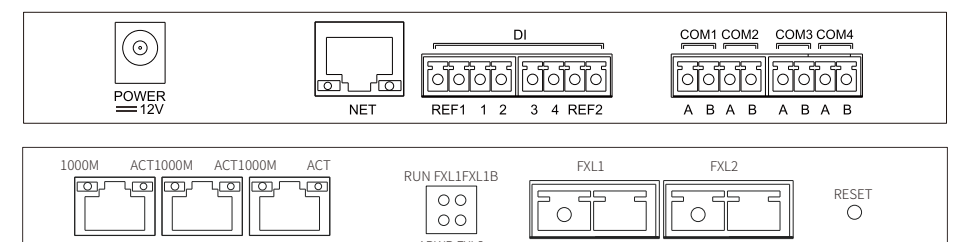

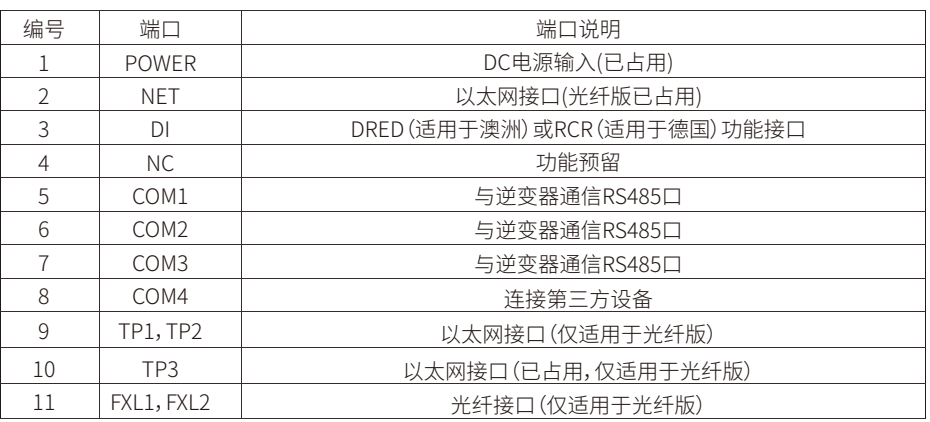

注意:其中编号9、10、11为光纤模块端口,只有选择光纤版才会用到这几个端口,无光纤版则没有编号9、10、11端口。 编号5、6、7为RS485端口,SCB3000通过PLC与逆变器通信时,不使用这三个端口。

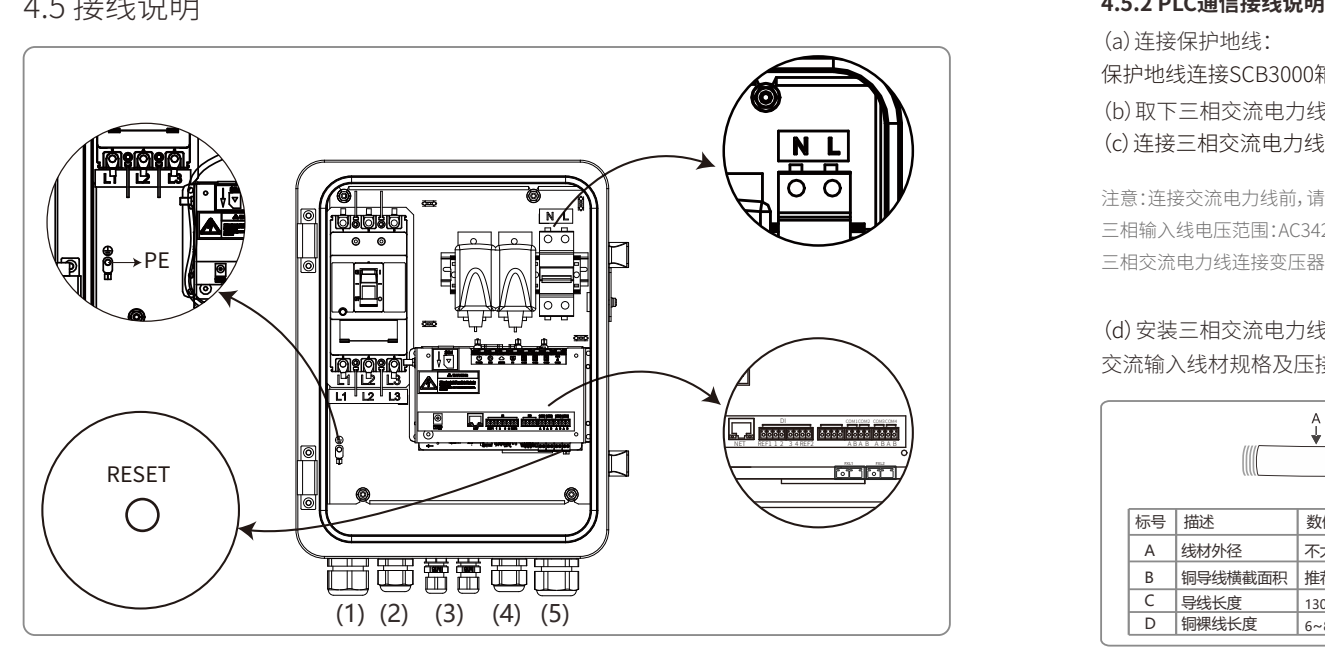

#### RESET按键:

• 从动态IP模式转换为静态IP模式时需长按10s,切换完成后指示灯从右往左呈现流水灯效果。

• 从静态IP模式转换为动态IP模式时需长按3s,切换完成后指示灯从左往右呈现流水灯效果。

#### **4.5.1 SCB3000供电接线说明**

单相供电线缆连接SCB3000内部单相开关L、N。 输入相电压范围:AC100V~AC240V;交流电频率50Hz/60Hz 输入线材及压接:

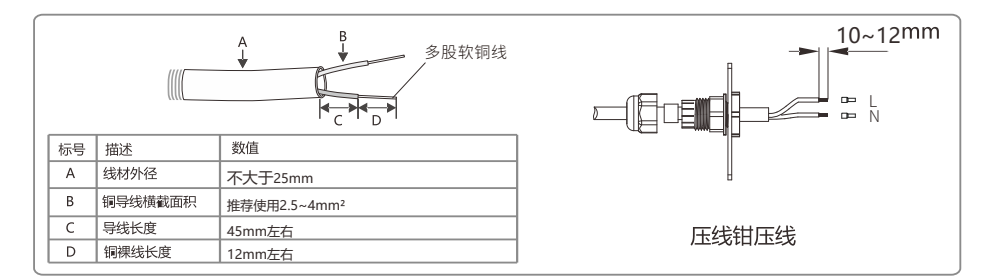

注意:连接交流电力线前,请确保SCB3000前级开关处于断开状态。

(a)连接保护地线: 保护地线连接SCB3000箱体内部底板PE处。 (b)取下三相交流电力线盖板 (c)连接三相交流电力线

注意:连接交流电力线前,请确保SCB3000前级开关处于断开状态。 三相输入线电压范围:AC342V~AC800V;交流电频率50Hz/60Hz。 三相交流电力线连接变压器母排,通过(1)端口接入连接SCB3000内部断路器L1、L2、L3。

### 交流输入线材规格及压接: (d)安装三相交流电力线盖板

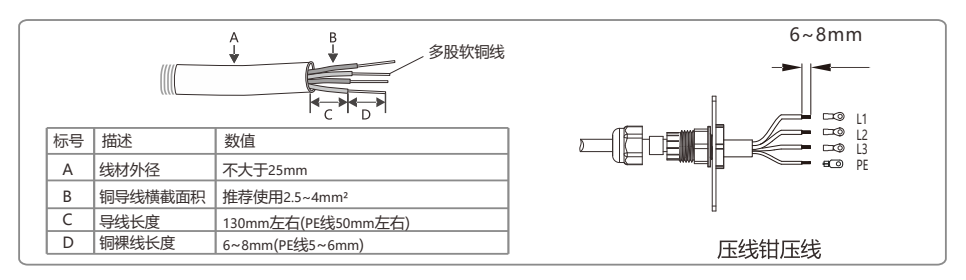

#### **4.5.3 RS485通信接线说明**

COM1、COM2、COM3是与逆变器通信的RS485口,若与逆变器PLC通信可以满足要求,可以不连接,用 户可根据需求选择连接COM1、COM2、COM3与逆变器通信。

COM4口连接环境监测仪等第三方设备。

注意:1、使用SCB3000的COM4口连接环境监测仪等第三方设备时,请联系固德威售后服务人员。

2、RS485通讯线请使用标准RS485通讯双绞线。

3、COM1、COM2、COM3单个最大连接逆变器数量为20台,3个端口共60台。

4、COM1、COM2、COM3、COM4接口中A对应差分信号+,B对应差分信号-。

#### 线材规格及安装:RS485通信线缆推荐使用导体截面积为1mm²的屏蔽双绞线缆。

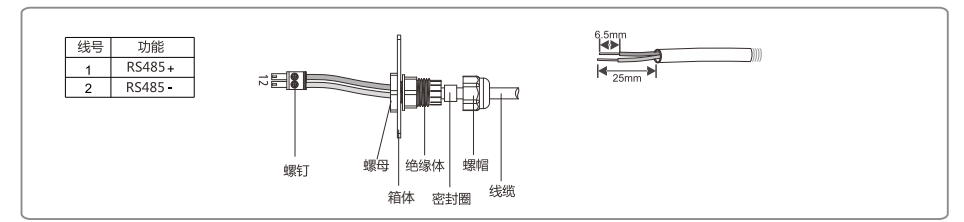

#### **4.5.4 LAN通信接线说明**

SCB3000可通过网线连接路由器、电脑、交换机等设备。

网线连接SCB3000内部NET端口;若选择光纤版机器,网线可以连接TP1或TP2端口(光纤版机器NET 端口已连接TP3端口)。

网线推荐使用超五类,接线后请使用附件防火泥封堵,以保证其防护性能。

#### **4.5.5 光纤通信接线说明**

SCB3000光纤版可以通过光纤线缆连接光纤终端进行数据传输。

光纤线缆连接SCB3000内部FXL1、FXL2端口。

注意:同一根光纤的两端必须分别接入两端光纤接口的TX和RX口上,否则光纤连接不通。

### **4.5.6 其他端口接线说明**

SCB3000的DI端口同时兼容RCR(适用于德国)和DRED(适用于澳洲)功能,在不同功能中端口定义如 下:

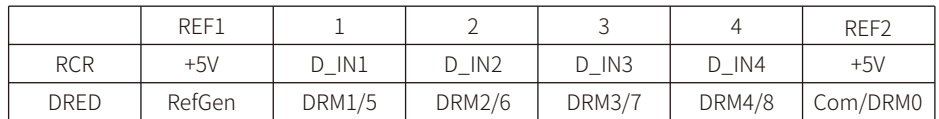

若用户不需要使用此功能,此端口无需接线。

## 4.6 组网示意图

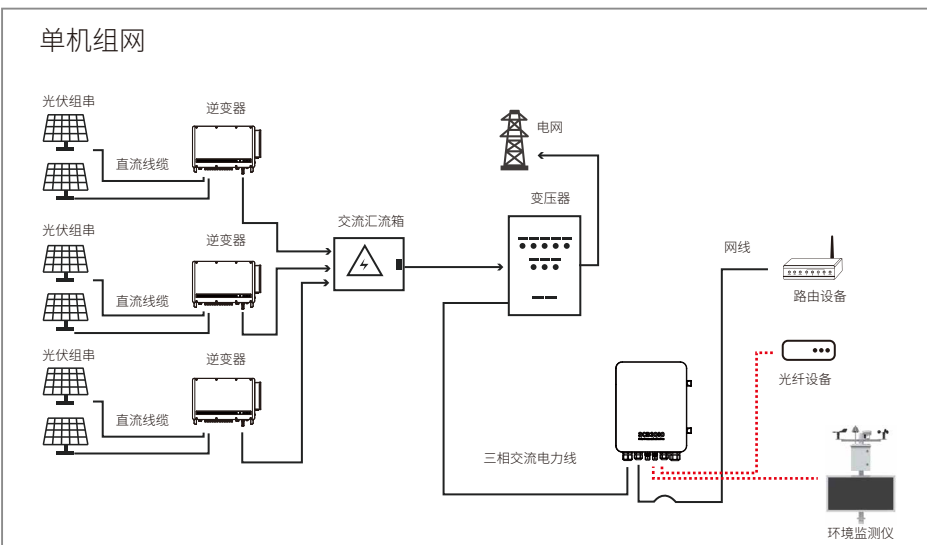

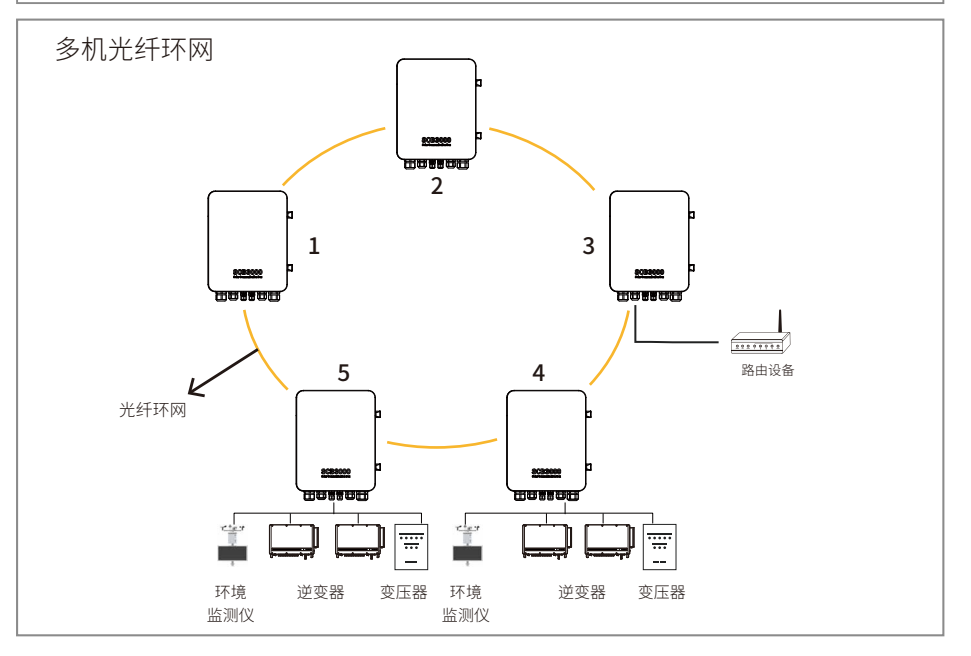

其中一台SCB3000需设置为主机(根节点),其他的SCB3000设置为从机(从节点)。 SCB3000适配锦州阳光气象科技有限公司品牌环境监测仪,如在使用过程中存在疑问请联系固德威 售后服务人员。

# **5 系统运行**

# 5.1 指示灯说明

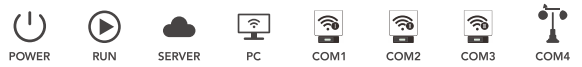

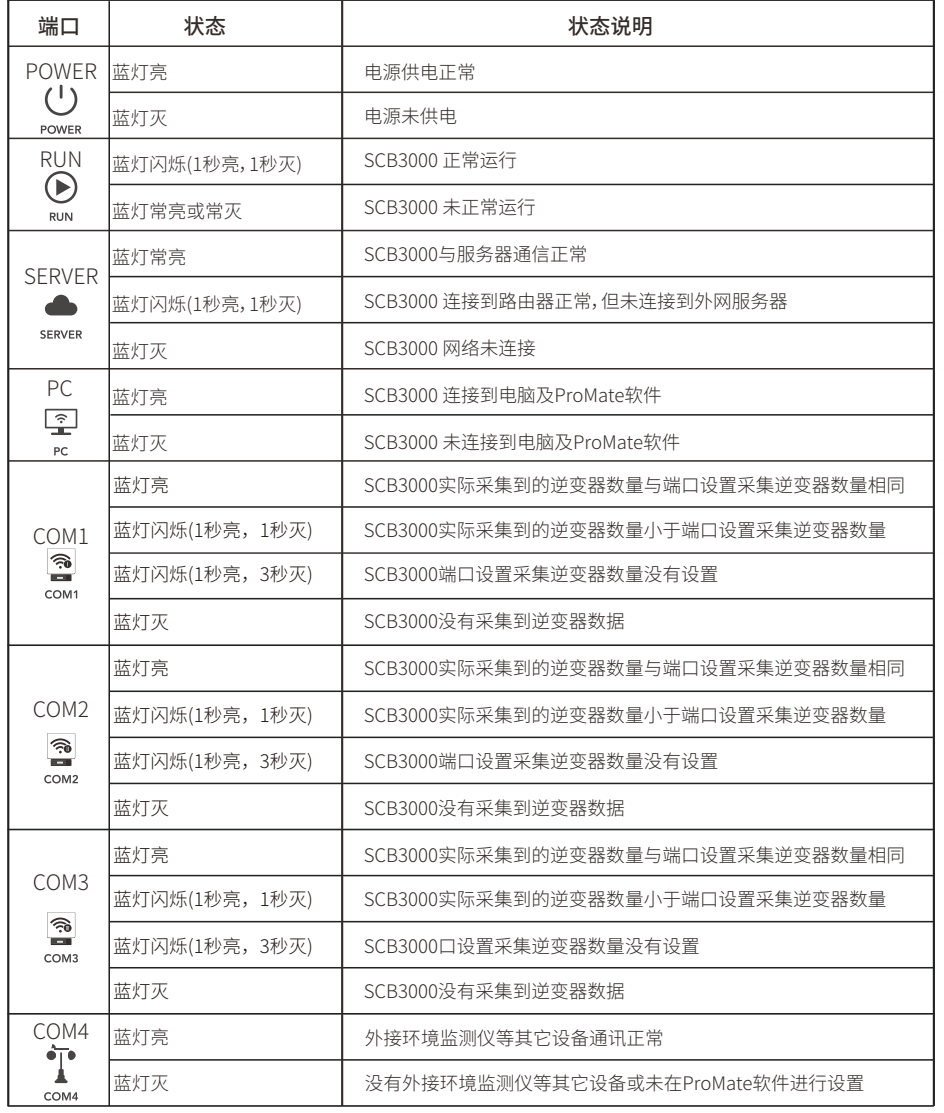

# 5.2 上位机操作&参数配置

ProMate 软件是我们发行的一款对 SCB3000 进行功能配置的软件,可以实现对 SCB3000 的网络 IP地址进行修改、端口连接逆变器数量配置、时间设置、RCR、DRED功能启用配置和现场调试等功 能。

ProMate软件请至官网https://www.goodwe.com/获取。

#### **5.2.1 连接上位机软件**

若用户需要使用 ProMate 软件对 SCB3000 进行配置,需根据网络连接方式方式分为动态IP (DHCP)或静态IP两种方式来连接上位机。

1.SCB3000 动态IP地址连接:

SCB3000默认设置为动态IP模式,只需用网线将SCB3000的NET口连接路由器LAN口,即可连上 网络,即插即用。如需对SCB3000进行配置,则用网线将电脑连接到该路由器,开启 ProMate,并在 ProMate软件中点击"扫描"即可连接成功。配置完成后断开电脑与路由器连接。

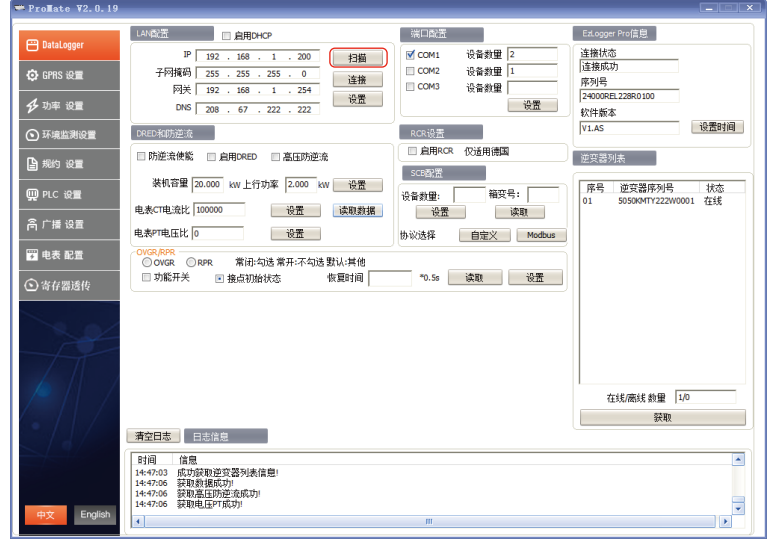

注意:若SCB3000设置成了静态IP模式,需要先切换为动态IP模式,才能使用动态IP连接方式进行配置。按下RESET按 键3秒左右,LED 信号灯从左往右依次闪烁后复位重启,重启完成后 SCB3000将会被切换到动态IP模式

#### 2.SCB3000 静态IP地址连接:

说明:SCB3000默认设置为动态IP模式, 需要先将 SCB3000 切换静态IP模式, 按下RESET按键 10秒左右,SCB3000的LED 信号灯从右往左依次闪烁后复位重启,重启完成后 SCB3000将会被 切换到静态IP模式(默认IP地址为192.168.1.200)。

用户需要将电脑设置为静态IP模式,并将电脑的IP地址与SCB3000的IP地址配置在同一网段中。 步骤如下(以Windows7操作系统为例),用户可自行从网上查找修改不同系统电脑的IP地址方 法。

(a)使用网线将SCB3000的"NET"与电脑的以太网端口连接。

(b)右键点击"网络",点击"属性"。

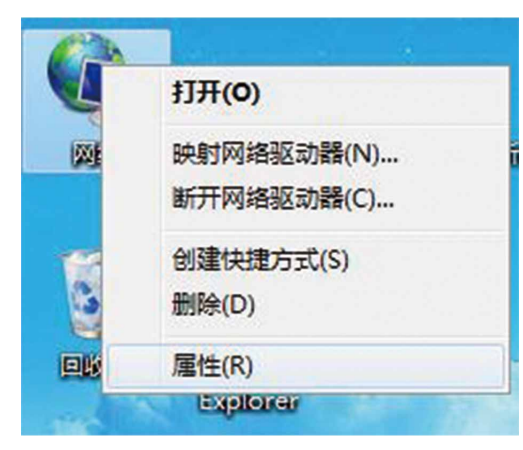

( c ) 点击"更改适配器设置"。

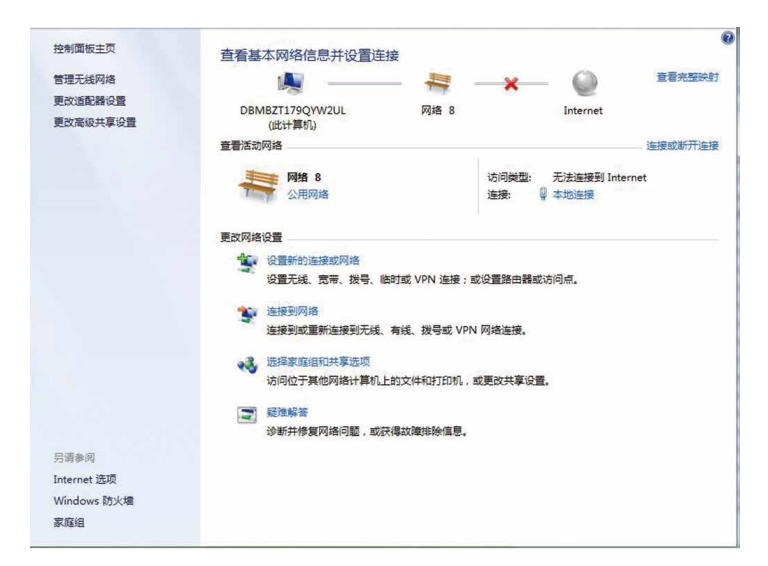

( d ) 弹出本地连接对话框,右击"本地连接"点击"属性"。

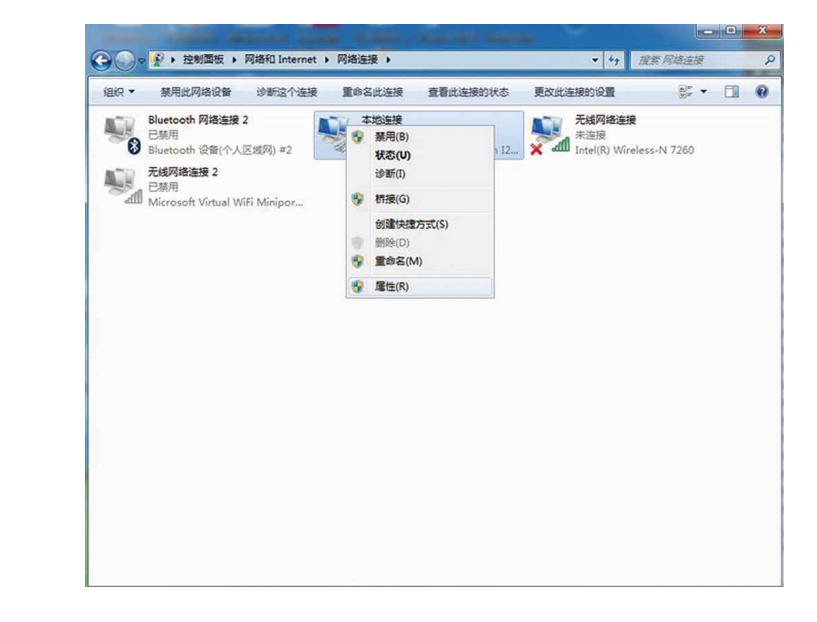

#### 弹出如下对话框:

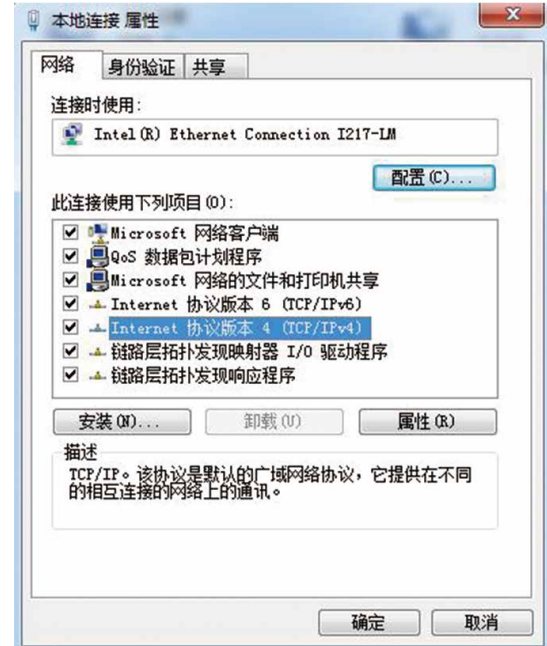

( e ) 双击"Internet"协议本4(TCP/IPv4),弹出"Internet"协议本4(TCP/IPv4)"属性"对话框,根 据下面要求设置对话框。SCB3000的默认IP地址为192.168.1.200,要使电脑和SCB3000处于同一 网段下,则设置的IP地址与默认网关应该在192.168.1.XXX网段(1≤XXX≤250且XXX≠200)。 **/列切·** 

可设置IP地址为192.168.1.100,默认网关为192.168.1.254。

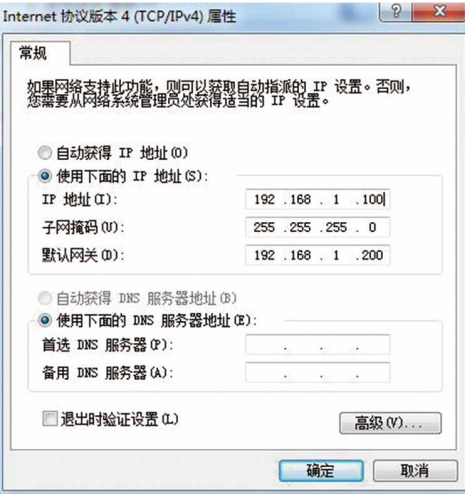

点击ProMate中"连接"按钮,待显示连接成功后,ProMate即与SCB3000连接成功

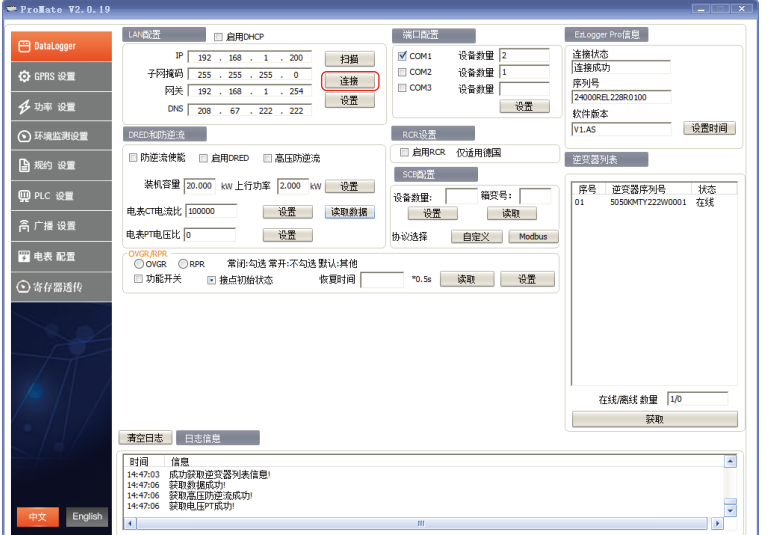

注意:如客户现场只有一台箱变,且数据上传至固德威服务器,则无需通过ProMate配置箱变号和地址,连接ProMate ,点击获取逆变器列表查看逆变器是否全部上线即可,如现场有多台箱变,则参考5.2.2进行设置。

#### **5.2.2 参数配置(针对逆变器的PLC 通讯)**

当连接ProMate成功后,可以对SCB3000和它连接的逆变器进行参数配置。

(a)协议选择

点击"Ezlogger Pro"按钮,弹出如下界面可以选择协议。

自定义协议用于参数配置,Modbus协议用于正常通信。

机器出厂默认为"自定义"协议,如下灰色的为当前使用协议。切换协议后,ProMate要等待大约1 分钟才能继续操作。

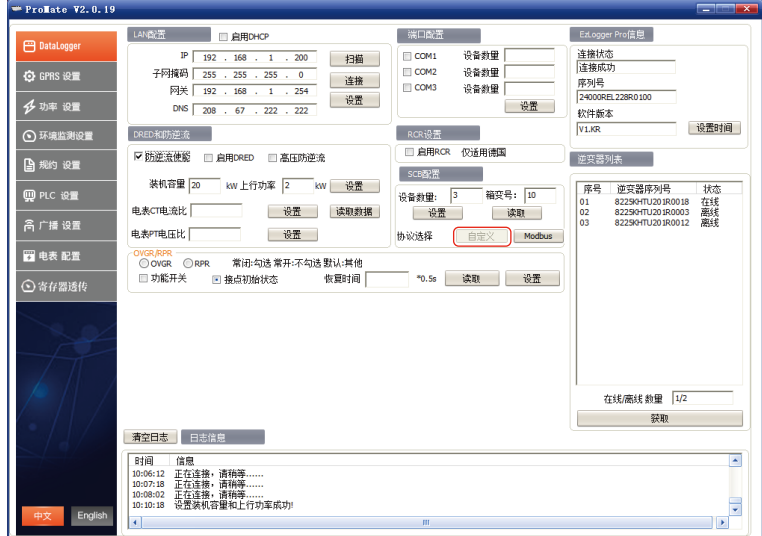

注意:先选择自定义协议,对箱编号和逆变器地址进行配置,等所有参数配置好之后再切换Modbus协议进行通信。

(b)设备数量和箱变号设置

设备数量以及箱变号都填写阿拉伯数字。

设备数量填写当前SCB3000实际连接的逆变器数量。

箱变号用来区分现场多个箱变。(即现场多个SCB3000应用,需对应不同箱变号)

### 如下图:现场SCB3000连接逆变器数量为3台,则设备数量填3。

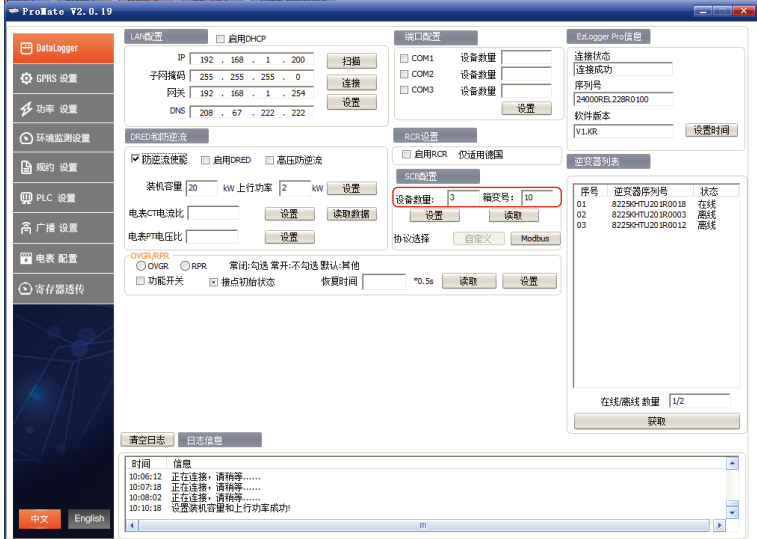

注意:设备数量以及箱变号必须填写,否则设备不能正常的工作。

# 如下图:设备数量和箱变号设置完成后可点击"读取"按钮,查看是否设置成功。 如下图:点击"获取"按钮,查看配置是否成功。

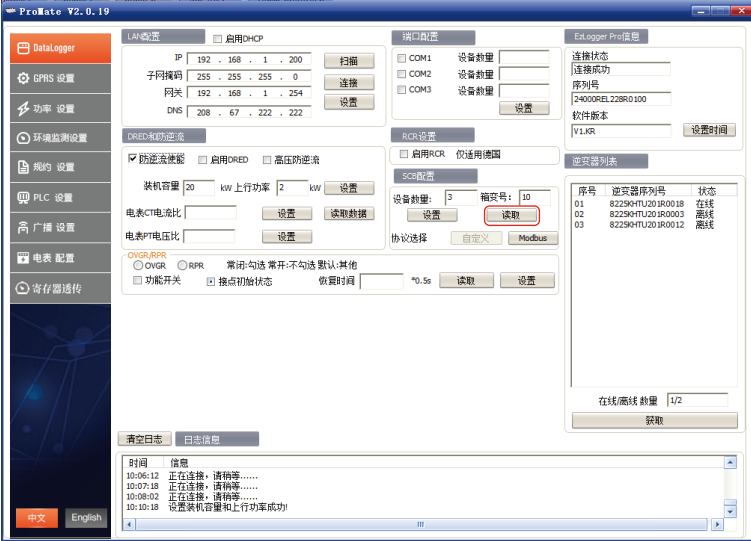

(c)逆变器地址配置

SCB3000连接逆变器需要配置Modbus地址,可以选择一键配置逆变器地址和手动配置逆变器地 址。

如下图:点击"一键配置"按钮,软件随机分配逆变器地址。

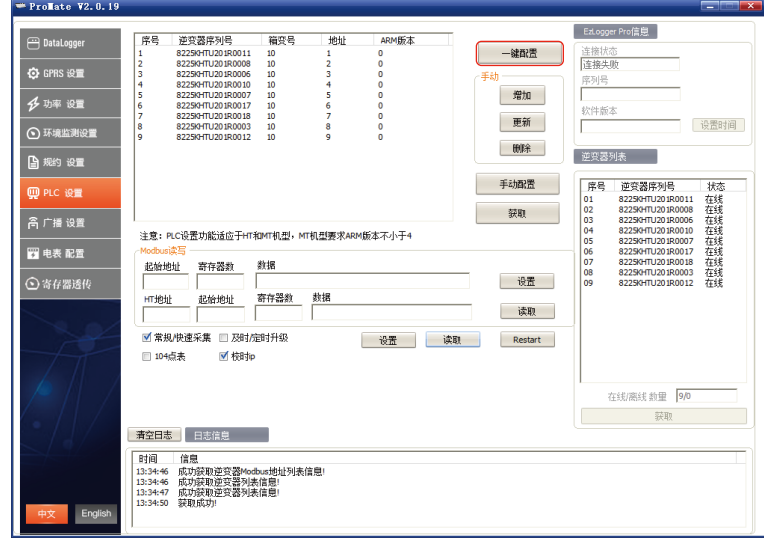

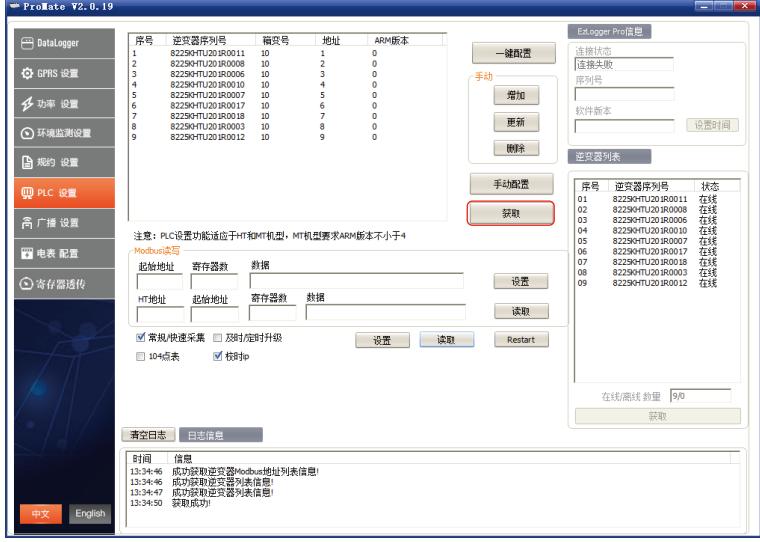

#### (d)手动配置逆变器地址

如下图:如客户现场对逆变器地址有特殊要求,可以选择手动添加Modbus地址,点击"增加",弹 出如下框,输入逆变器序列号,箱变号,和对应Modbus地址号,选择 "是",点击"手动配置"即可 添加。

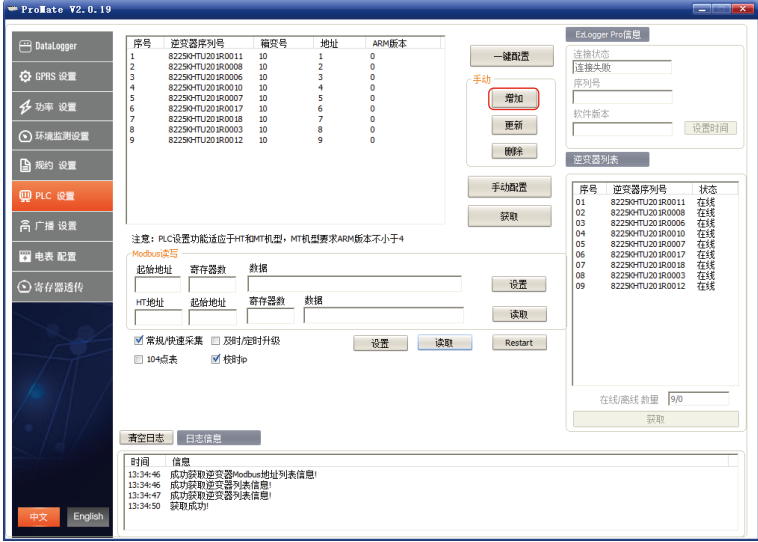

如下图:如添加完Modbus地址后,需要再修改,可以选中需要修改的逆变器序列号,点击"更新" 按钮,弹出对话框,输入需要修改的参数,点击"是",然后再点击手动配置即可。

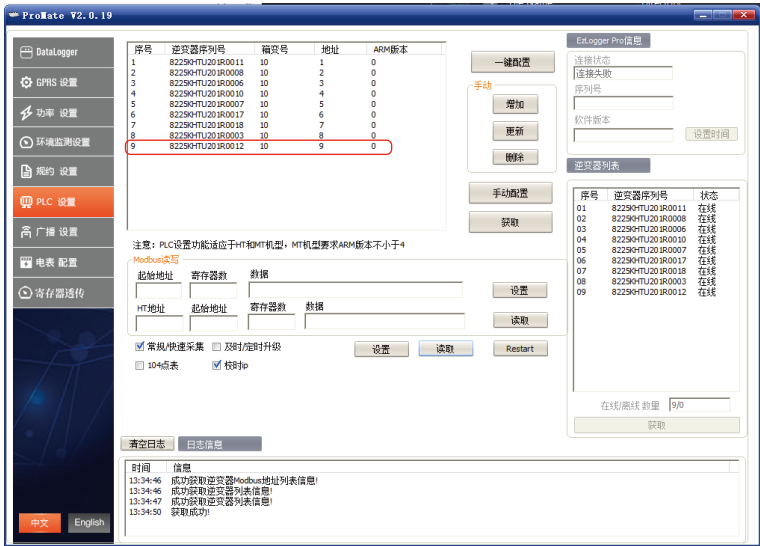

注意:手动配置栏里选择"增加","更新"或"删除"之后,必须点击"手动配置"按钮才可以生效。 2. 2.协议切换需要等待1分钟左右,切换成功后,等待所有逆变器上线,SCB3000和逆变器正常通信。

如下图:点击"更新"按钮,弹出对话框,输入需要修改的参数,点击"是",然后再点击"手动配置" 即可。

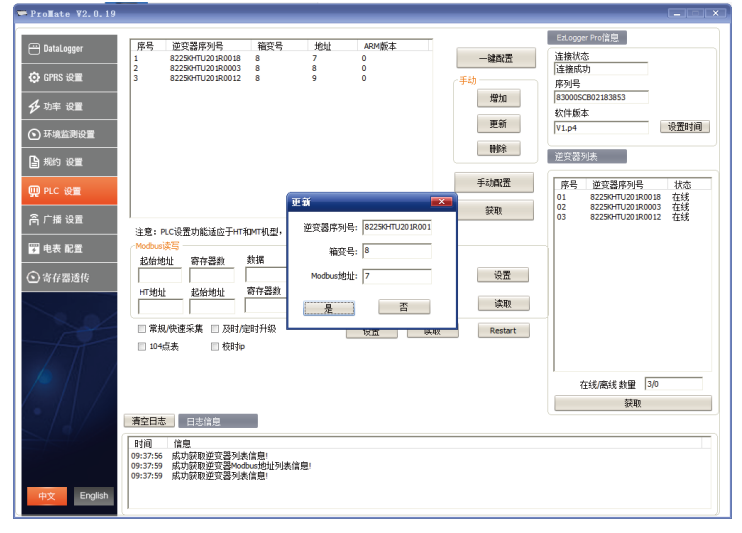

#### (e) 切换协议

如下图:通过右边逆变器列表栏,点击"获取",可以显示SCB3000连接逆变器上线情况,确认所有 逆变器都已上线,并且已配置好Modbus地址后,可以回到"EzLogger Pro"这个界面,在协议选择 里面选择Modbus协议。

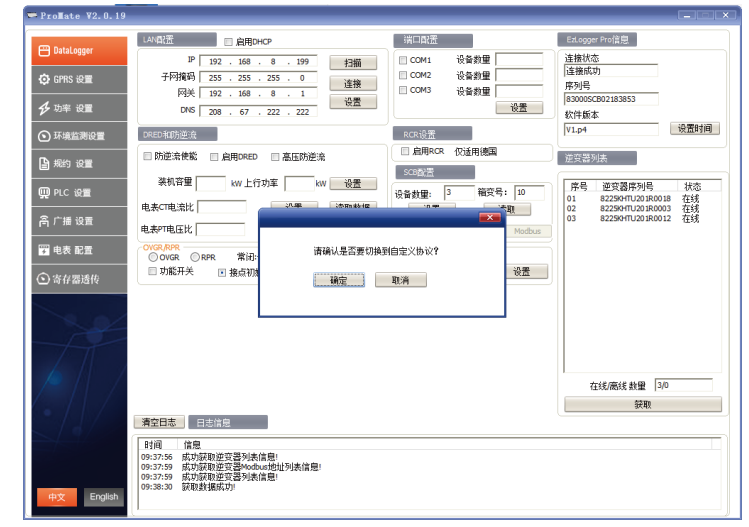

注意:

1.请确认逆变器箱变号和SCB3000箱变号是否设置一致,如设置不一致,切换为Modbus协议之后,SCB3000和逆变 器将无法通信。

#### **5.2.3 RS485端口配置**

如客户现场需要应用COM1、COM2、COM3这3个RS485口连接逆变器,可用端口配置预先设置逆 变器数量,如COM1端口连接逆变器数量为10台,COM2端口连接逆变器数量为13台,则分别勾选 COM1、COM2,输入数量10、13,点击"设置",即可完成。

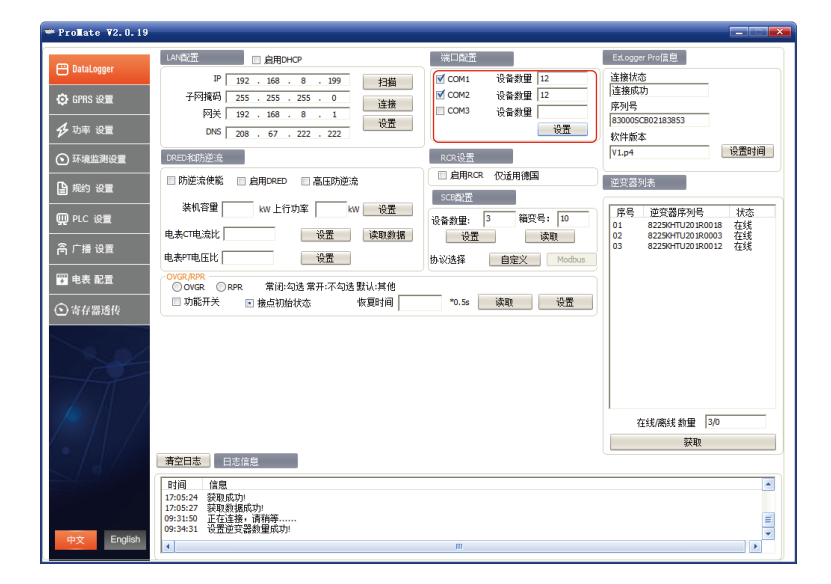

### 5.3 光纤交换机配置说明

如选用光纤版请参考此说明

光纤交换机部分参数:光纤交换机为单模单纤,光纤接口SC,中心波长1310/1550nm;传输距离 20KM。

#### **5.3.1 光纤交换机使用步骤**

将光纤跳线或尾纤从光纤两端终端盒分别连接到两端千兆光纤交换机(或一端是收发器或路由器 的千兆光纤接口)的光口,注意同一根光纤的两端必须分别接入两端光纤接口的TX和RX口上,否 则光纤连接不通,单纤模块则只需一芯光纤跳线。

注意:光纤组环网时,一个环网里必须只有一台根节点,其他为从节点设备。

#### **5.3.2 光纤交换机指示灯说明**

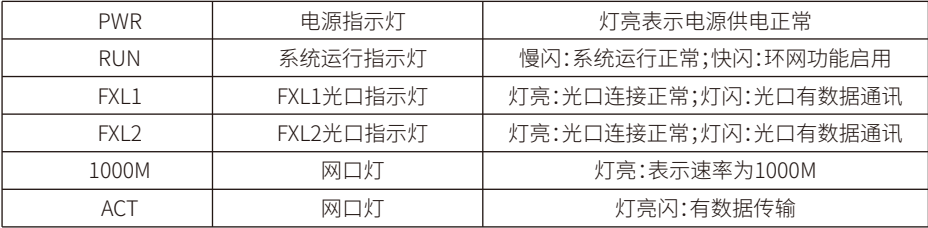

#### **5.3.3 复位与恢复出厂设置**

长按RESET键,RUN灯常亮,然后快闪,快闪结束长亮,松开RESET键,等RUN指示灯慢闪时,即恢 复出厂默认值。

#### **5.3.4 环网使用说明**

(1)登录 系统默认IP:11.11.11.254 用户名:root 密码:admin

(2)环网配置:环网中,只需要把其中一台配置为环网根节点即可,其他不需要配置。其他默认为 环网从节点。

(3)IP配置:为了方便管理,可以修改IP地址,及每一台设备必须在同一IP地址段内。 (4)如组环网中有一台设备或多台设备不能正常工作时,更换后请务必先插一组光纤,等设备系 统启动后再插另一组光纤。

# **6 程序升级**

### 6.1 本地升级

将升级所需的bin文件放于U盘的根目录下(请使用2.0接口,格式为FAT32的U盘),将U盘插入 SCB3000 的USB接口,将SCB3000断电并重新上电,程序自动升级。

注意:程序升级所需bin文件的文件名为"SCB3000\_new.bin"。bin文件会以邮件的形 式 发 给 客 户 , 客 户 收 到bin 文 件 后 放 于U盘 根 目 录 下 , 并 核 对 文 件 名 是 否 为"SCB3000\_new.bin"。升级过程中 SCB3000 8个指示灯全 亮表示程序正在升级,当指示灯恢复正常运行模式时表示程序升级成功。程序升级过程中不能断电。

## 6.2 远程升级

由固德威在后台将升级程序上传到服务器,SCB3000 将会自行检测升级。

# **7 维护及故障处理**

注意:在对系统维护时,请对系统进行断电。请确保所有电源都已断开,再进行操作。

7.1维护

维护内容:

请确保SCB3000周围没有放置强电磁干扰设备。

请确保SCB3000周围没有放置热源。

定期检查SCB3000接线线缆是否有松动迹象;确保线缆连接牢固。

### 7.2 故障处理

典型故障:

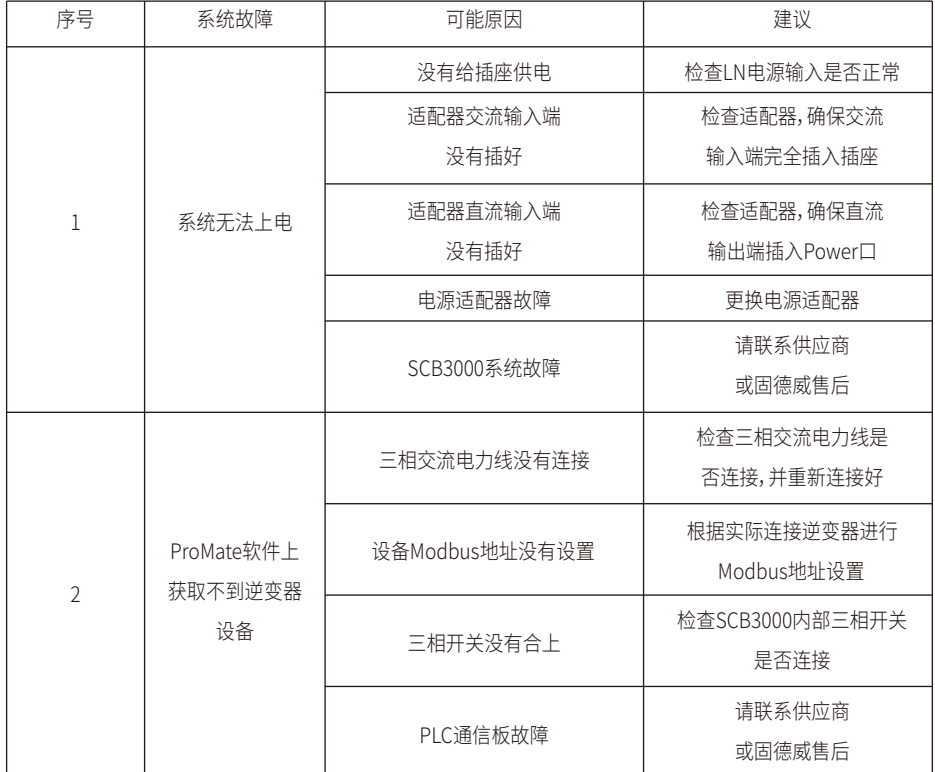

注意:SCB3000为整机维护,如内部出现故障,请进行整机替换。 在更换SCB3000时,请对系统断电处理

**8 技术参数**

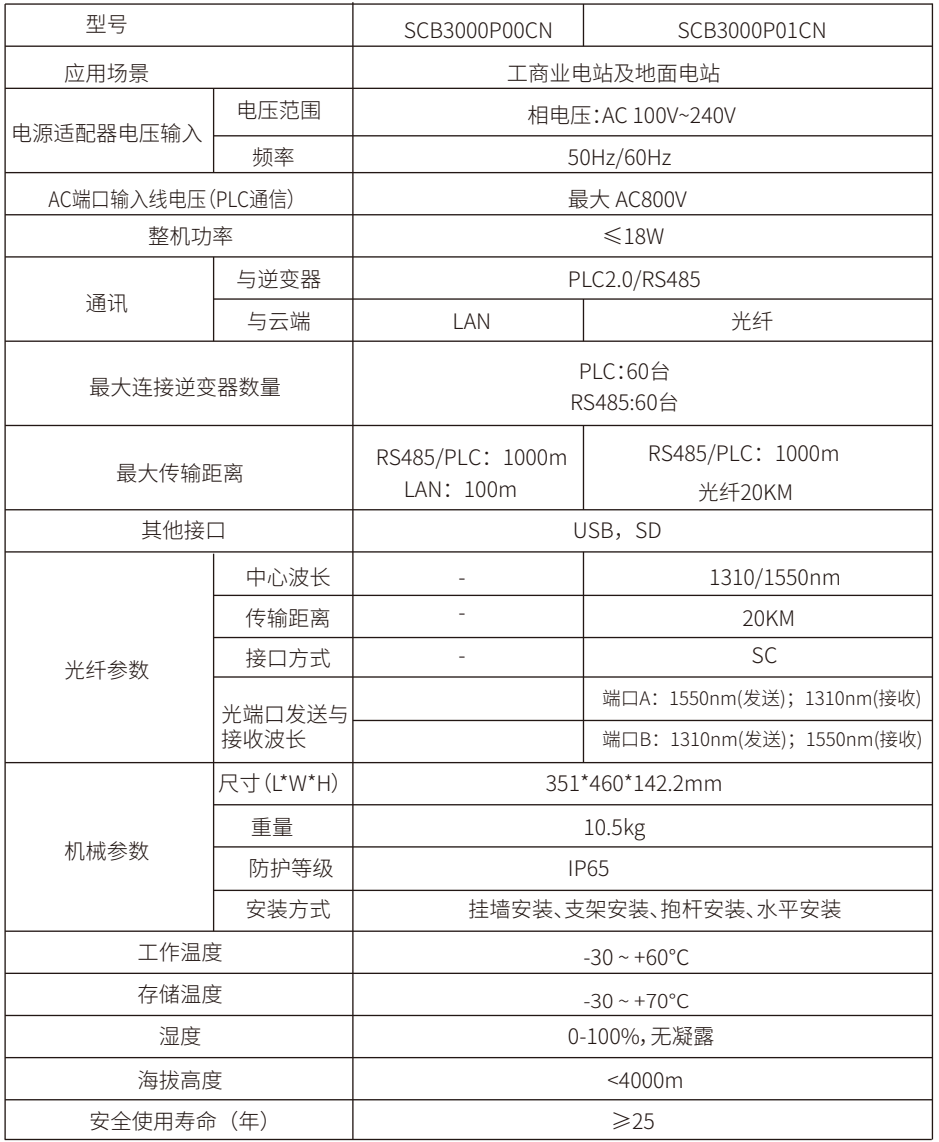

# **9 相关认证**

 $C \in$